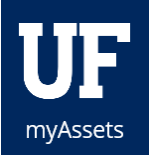

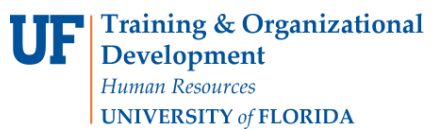

# SUBMITTING AN ASSET DISPOSAL REQUEST

Submit these requests when an asset must be disposed of. It is important that you complete all the forms in each request completely.

## DISPOSAL CATEGORIZATIONS

- Cannibalized
- Return to Vendor
- Return to Funding Agency
- Trade-In
- Casualty Loss
- Abandonment
- Recycled
- Sold
- Lost
- Stolen
- Improperly Disposed
- Transfer to State/Federal Agency
- Donated to University
- Decal Correction
- Surplus

### **NAVIGATION**

Initial navigation for each of the disposal requests is the same. Begin by clicking **Requests > Disposal**. You will land on the Disposal Requests page.

#### 1. Click the **Start New Disposal button**.

The Disposal Requests menu will appear.

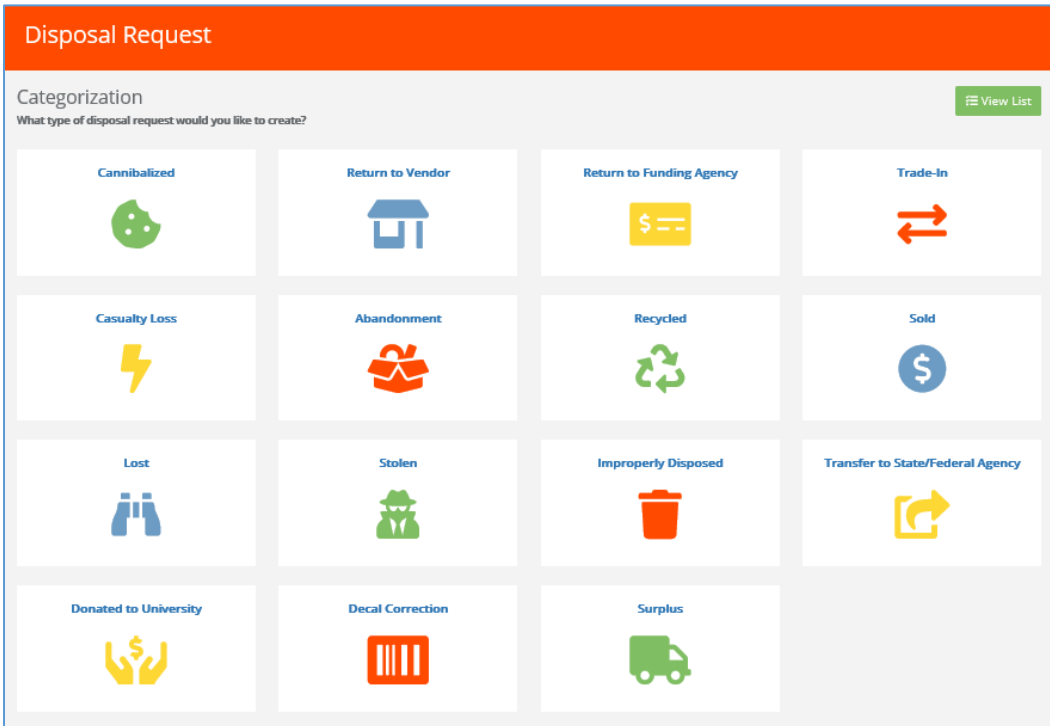

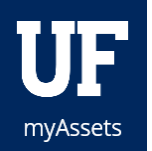

- 2. Select the **icon** for the type of disposal you need to submit. *This instruction guide uses cannibalization as an example*.
- 3. Review each of the tabs in this menu to enter information about the disposal.

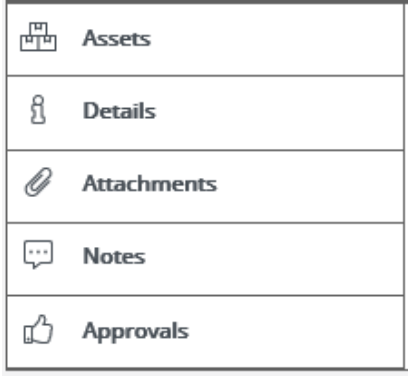

- 4. Begin with **Assets**.
- 5. Select the **Search by Decal or Serial field** and begin entering the asset's description or decal number.
- 6. Select the **asset** you are cannibalizing.
- 7. Select **Details**.
- 8. Fill all the information on this form completely.
	- Describe how the asset was cannibalized.
	- Explain where leftover parts will be used, saved, or disposed of.
	- **Select the Search by Name or UFID** field and enter the UFID of the person who witnessed the disposal.
- 9. Select **Attachments**.
- 10. To add an attachment, click **Add Files** and upload the attachment from your computer.
- 11. Select **Notes**.
- 12. Add any additional information into the Notes field.
- 13. Select **Approvals** to see the required approvals for this request.

*The Approvals list will not display until after the request has been saved and submitted.*

14. Click the **Save and Submit** button.

*The disposal request now appears in the Pending Disposals queue and has a status assigned.*

### ADDITIONAL HELP

For further assistance, please e-mail [property@ufl.edu,](mailto:property@ufl.edu) call Asset Management Services at 352-392-2556, or visit the [Asset Management website.](http://www.fa.ufl.edu/departments/asset-management/)